## Selecting a Room Mode

1. After turning on the TouchPanel lect either "Dual Projector Mode" or " Lecture Capture Mode"

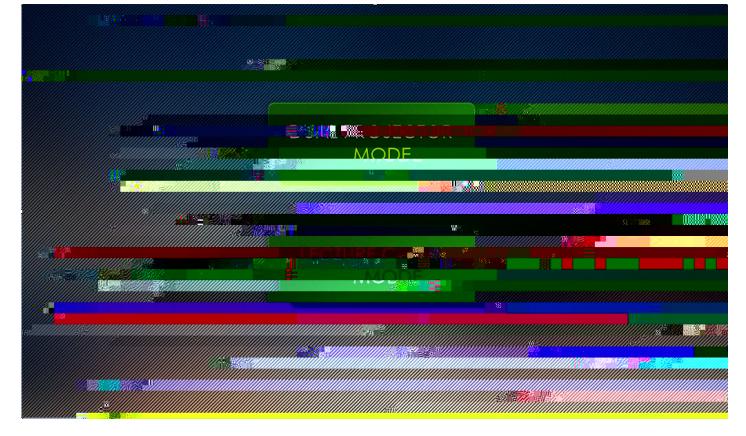

- x Dual Pojector Mode: This enable you to use both classroom projectors to display two different source inputs at a time. Lecture Capture and Camera settings are unavailable in this mode.
- x Lecture Capture ModeThis enables you to use the classroom in a HyFlex setting. Lecture Captur and Camera Controls become available, as well as the Capture Preview function. Only one projector is used in this room mode.
- 2. Once a room mode has been selected, you can change room modes TouchPanel home page selecting either

"Dual Projector Mode"

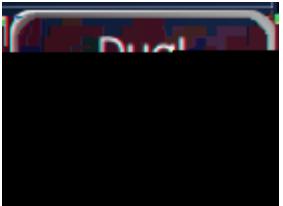

or "Lecture Capture Mode"

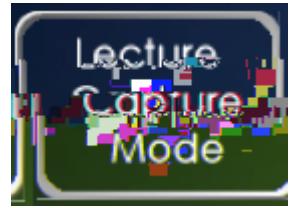

Academic Technology Seines<br>Academic Services Bldg., Room 120<br>562-985-4959 | csulb.edu/at

**Recording Zoom** 

## Recording Lectures to USB Drive

- 1. Insert USB drivento port labeled "USB Storage" on the control panel. *A minimum of 1GB of space is required on your USB drive.*
- 2. Press "Record" to begin recording (takes a few seconds to begin)
- 3. Press II to pause the recording without ending it. Press it agairetome.
- 4. Press MARK" t3 (B oPc 0.-6muu0 (4n)6.1 (e)- to/44 0 Td ()Tj1 Tw 0.87 536.04 Tm

Academic Technology Seines<br>Academic Services Bldg., Room 120<br>562-985-4959 | csulb.edu/at

## **Lecture Capture Settings**